# *IBM SPSS Modeler Premium 17.1: Guia de Instalação e Configuração*

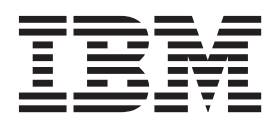

# **Índice**

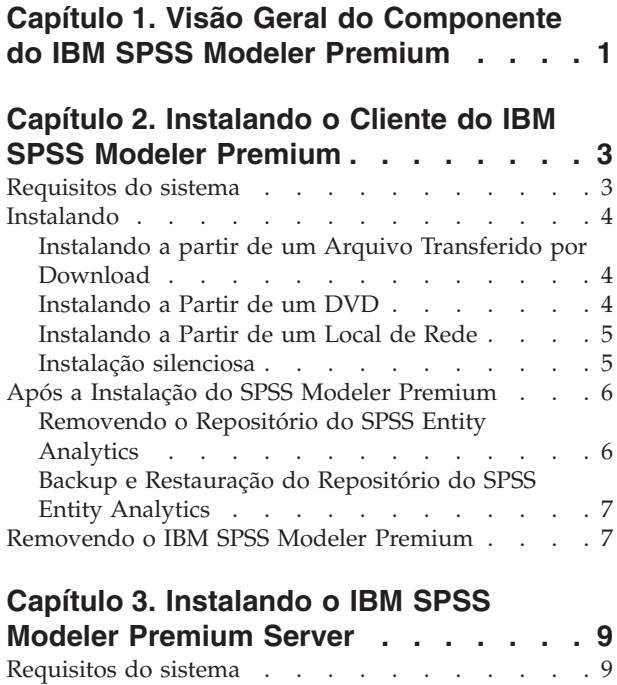

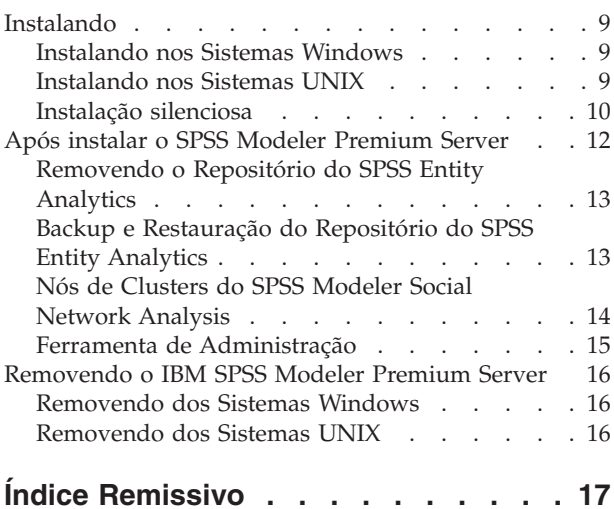

# <span id="page-4-0"></span>**Capítulo 1. Visão Geral do Componente do IBM SPSS Modeler Premium**

O IBM® SPSS Modeler Premium é composto de até 3 componentes principais:

- IBM SPSS Modeler Entity Analytics
- IBM SPSS Modeler Social Network Analysis
- IBM SPSS Modeler Text Analytics

#### **IBM SPSS Modeler Entity Analytics**

O **SPSS Entity Analytics** inclui uma dimensão extra à análise preditiva do IBM SPSS Modeler. Considerando que a análise preditiva tenta prever comportamento futuro de dados passados, a análise de entidade foca melhorar a coerência e a consistência dos dados atuais resolvendo conflitos de identidade nos registros em si. Uma identidade pode ser de um indivíduo, de uma organização, de um objeto ou de qualquer outra entidade para a qual possa existir ambiguidade. A resolução de identidade pode ser vital em diversos campos, incluindo gerenciamento de relacionamento com o cliente, detecção de fraude, medidas contra lavagem de dinheiro e segurança nacional e internacional.

O SPSS Entity Analytics está disponível em uma versão do lado do cliente e uma do lado do servidor. A instalação da versão do lado do cliente é essencial em qualquer sistema do cliente a partir do qual você deseja executar o SPSS Entity Analytics.

Além disso, instale a versão do lado do servidor somente se você estiver usando o SPSS Modeler Server em um sistema host Windows ou UNIX.

#### **IBM SPSS Modeler Social Network Analysis**

IBM SPSS Modeler Social Network Analysis transforma informações sobre relacionamentos em campos que caracterizam o comportamento social dos indivíduos e grupos. Usando dados que descrevem os relacionamentos subjacentes das redes sociais, o SPSS Modeler Social Network Analysis identifica os líderes sociais que influenciam o comportamento dos outros na rede. Além disso, é possível determinar quais pessoas são mais afetadas por outros participantes da rede. Combinando esses resultados com outras medidas, é possível criar perfis abrangentes de indivíduos nos quais basear modelos preditivos. Os modelos que incluem essas informações sociais serão executados melhor do que os modelos que não incluem.

Para obter mais informações sobre a análise de rede social, consulte o Guia de Usuário do IBM SPSS Modeler Social Network Analysis.

#### **IBM SPSS Modeler Text Analytics**

O SPSS Modeler Text Analytics oferece capacidades poderosas de análise de texto, que usam tecnologias linguísticas avançadas e Natural Language Processing (NLP) para processar rapidamente uma grande variedade de dados de textos não estruturados e, a partir deste texto, extrair e organizar os conceitos chave. Além disso, o SPSS Modeler Text Analytics pode agrupar estes conceitos em categorias.

Cerca de 80% dos dados mantidos dentro de uma organização está no formato de documentos—por exemplo, relatórios, páginas da Web, e-mails e notas da central de atendimento. O texto é um fator chave para ativar uma organização, a fim de obter um melhor entendimento do comportamento de seus clientes. Um sistema que incorpora NLP pode extrair conceitos de forma inteligente, incluindo frases compostas. Além disso, o conhecimento do idioma subjacente permite a classificação de termos em grupos relacionados, como produtos, organizações ou pessoas, usando significado e contexto. Como

resultado, é possível determinar rapidamente a relevância das informações para suas necessidades. Estes conceitos e categorias extraídos podem ser combinados com dados estruturados existentes, como os demográficos, e aplicados à modelagem usando o SPSS Modeler e seu conjunto completo de ferramentas de mineração de dados para produzir decisões melhores e mais focadas.

Os sistemas linguísticos são conhecimentos sensíveis — quanto mais informações contidas em seus dicionários, maior a qualidade dos resultados. O SPSS Modeler Text Analytics é fornecido com um conjunto de recursos linguísticos, como dicionários para termos e sinônimos, bibliotecas e modelos. Este produto também permite desenvolver e refinar estes recursos linguísticos para seu contexto. Ajustar os recursos linguísticos é frequentemente um processo interativo e é necessário para a precisão da recuperação de conceitos e categorização. Modelos customizados, bibliotecas e dicionários para domínios específicos, como CRM e genômicos, também estão incluídos.

# <span id="page-6-0"></span>**Capítulo 2. Instalando o Cliente do IBM SPSS Modeler Premium**

# **Requisitos do sistema**

#### **Requisitos Gerais**

O IBM SPSS Modeler Premium deve ser instalado em um sistema no qual o SPSS Modeler Client já está instalado.

Para visualizar os requisitos do sistema, acesse [http://www.ibm.com/software/analytics/spss/products/](http://www.ibm.com/software/analytics/spss/products/modeler/requirements.html) [modeler/requirements.html.](http://www.ibm.com/software/analytics/spss/products/modeler/requirements.html)

#### **Requisitos do SPSS Entity Analytics**

O SPSS Entity Analytics requer um repositório do DB2 para armazenar entidades para correspondência. Se você ainda não tiver uma instalação do DB2 para hospedar o repositório, um instalador do DB2 será fornecido para instalação na máquina local para uso como o repositório. Se você planeja instalar o DB2 10.5, consulte os requisitos do sistemas e pré-requisitos de instalação do [DB2 10.5.](http://www-01.ibm.com/support/knowledgecenter/SSEPGG_10.5.0/com.ibm.db2.luw.qb.server.doc/doc/r0006867.html)

#### **Nota:**

- v Se você pretende trabalhar em modo distribuído com o SPSS Entity Analytics Server, não é preciso instalar a instância do DB2 empacotado.
- v Se estiver sendo executado no modo local e já tiver o DB2 10.5 instalado na máquina cliente do SPSS Modeler, que será usada para armazenar o repositório do SPSS Entity Analytics, você **não** deve instalar o DB2 empacotado.

#### **SPSS Modeler Social Network Analysisrequirements**

Instale o SPSS Modeler Social Network Analysis em todos os clientes que estejam trabalhando com fluxos que contêm nós de análise de redes sociais.

**Nota:** Não é possível ter diversas instalações do SPSS Modeler Social Network Analysis com versões diferentes do SPSS Modeler. Por exemplo, se você tiver as versões 16 e 17 do SPSS Modeler instaladas, será necessário desinstalar o SPSS Modeler Social Network Analysis da versão 16 e reinstalá-la com a versão 17 para usar o SPSS Modeler Social Network Analysis com a versão mais recente do SPSS Modeler.

Se você tiver uma estimativa do tamanho dos dados de entrada que serão executados por meio do IBM SPSS Modeler Social Network Analysis, será possível calcular a quantidade aproximada da RAM livre necessária para executar o processo com sucesso.

v Para a Análise de Difusão, o cálculo é: Mem size (KB) on Server =  $0.1 *$  Record Num

onde *Mem\_size (KB)* é a quantidade aproximada de memória livre necessária no servidor e *Record\_Num* é o número de linhas nos dados de origem.

v Para a Análise de Grupos o cálculo é: Mem size  $(KB) = 10 *$  Cust Num

onde *Cust\_Num)* é o número de clientes nos dados.

#### <span id="page-7-0"></span>**SPSS Modeler Text Analytics requirements**

**Atualização a partir de versões anteriores.** Antes de instalar o SPSS Modeler Text Analytics versão 17.1, é necessário salvar e exportar todos os TAPs, modelos e bibliotecas da versão atual que deseja usar na nova versão. Recomendamos que você salve estes arquivos para um diretório que não será excluído ou sobrescrito quando instalar a versão mais recente.

Depois de instalar a versão mais recente do SPSS Modeler Text Analytics , é possível carregar o arquivo TAP salvo, incluir todas as bibliotecas salvas ou importar e carregar todos os modelos salvos para usá-los na versão mais recente.

### **Instalando**

**Importante:** Para instalar, você deverá ter efetuado logon no seu computador com privilégios de administrador.

### **Instalando a partir de um Arquivo Transferido por Download Windows XP**

- 1. Clique duas vezes no arquivo transferido por download e extraia todos os arquivos em algum local no seu computador.
- 2. Usando o Windows Explorer, navegue até o local onde os arquivos foram extraídos e clique duas vezes em *setup.exe*.
- 3. Siga as instruções que forem exibidas na tela.

#### **Windows Vista e Posterior**

**Nota:** Deve-se executar o instalador como administrador:

- 1. Clique duas vezes no arquivo transferido por download e extraia todos os arquivos em algum local no seu computador.
- 2. Usando o Windows Explorer, navegue até o local onde os arquivos foram extraídos.
- 3. Clique com o botão direito no arquivo *setup.exe* e escolha **Executar como Administrador**.
- 4. Siga as instruções que forem exibidas na tela.

### **Instalando a Partir de um DVD Windows XP**

- 1. Insira o DVD na unidade de DVD. O AutoPlay apresenta um menu.
- 2. No menu do AutoPlay, clique no item que deseja instalar e, em seguida, siga as instruções que forem exibidas na tela.

#### **Windows Vista e Posterior**

**Nota:** Você deve executar o AutoPlay como administrador:

- 1. Feche a janela do AutoPlay que apareceu automaticamente quando o DVD foi inserido na unidade de DVD.
- 2. Usando o Windows Explorer, navegue até a unidade de DVD.
- 3. Clique com o botão direito em *setup.exe* na raiz do DVD e escolha **Executar como Administrador**.
- 4. No menu do AutoPlay, clique no item que deseja instalar e, em seguida, siga as instruções que forem exibidas na tela.

# <span id="page-8-0"></span>**Instalando a Partir de um Local de Rede**

- 1. Usando o Windows Explorer, navegue até o local fornecido pelo administrador para o arquivo *setup.exe*.
- 2. Clique com o botão direito no arquivo *setup.exe* e escolha **Executar como Administrador**.
- 3. No menu de reprodução automática, clique em Instalar IBM SPSS Modeler Premium.
- 4. Siga as instruções que forem exibidas na tela.

## **Instalação silenciosa**

O modo silencioso permite que uma instalação seja executada por conta própria sem interação; a instalação em modo silencioso pode liberar os administradores do sistema da tarefa de monitorar cada instalação e fornecer entrada a prompts e caixas de diálogos. Este método é útil especialmente na instalação do SPSS Modeler Premium em um número diferente de computadores com hardware idêntico.

**Nota:** É necessário ter privilégios de administrador para ser capaz de executar instalações silenciosas.

#### **Windows - Instalação Silenciosa**

É possível concluir uma instalação silenciosa em sistemas Windows usando o Microsoft Installer (MSI). Use msiexec.exe para instalar o pacote MSI.

As seguintes opções podem ser usadas:

| Opção | Descrição                                                                                                    |
|-------|----------------------------------------------------------------------------------------------------|
| /i    | Especifica que o programa deve instalar o produto.                                                                                                    |
| $1*V$ | Especifica a criação de log detalhado. Por exemplo, este formato de log pode ser útil, caso<br>seja necessário resolver o problema de uma instalação.                                                                        |
| /qn   | Executa a instalação sem executar a sequência externa da interface com o usuário.                                                                                                    |
| /s    | Especifica o modo silencioso.                                                                                                    |
| /v    | Especifica que o Programa de Configuração passa a sequência do parâmetro para a chamada<br>feita para o arquivo executável MSI (msiexec.exe). Os seguintes requisitos de sintaxe serão<br>aplicados se esta opção for usada: |
|       | É necessário colocar uma barra invertida $(\lambda)$ na frente de todas as aspas (" ") dentro das<br>aspas existentes.                                                                                                    |
|       | Não inclua um espaço entre a opção /v e seus argumentos.                                                                                                    |
|       | Diversos parâmetros inseridos com a opção /v devem ser separados com um espaço.                                                                                                    |
|       | Para criar um arquivo de log, especifique o diretório e nome do arquivo no final do<br>٠<br>comando. O diretório deve existir antes de iniciar a instalação silenciosa.                                                      |
| /x    | Especifica que o programa deve desinstalar o produto.                                                                                                    |

*Tabela 1. Opções de Instalação Silenciosa*

O texto a seguir mostra um exemplo do comando do MSI:

c:\>msiexec.exe /i ModelerPremium32.msi /qn /l\*v c:\temp\Modeler\_Silent\_Install.log AgreeToLicense=true

**Nota:** Dependendo do sistema, talvez seja necessário alterar o arquivo .msi no exemplo anterior. As versões do .msi para o Cliente do SPSS Modeler Premium são mostrados na lista a seguir.

- ModelerPremium32.msi 32 bits
- ModelerPremium64.msi 64 bits
- ModelerPremiumJP.msi 32 bits japonês
- ModelerPremiumJP64.msi 64 bits japonês

#### <span id="page-9-0"></span>**Windows - Desinstalação Silenciosa**

O texto a seguir mostra um exemplo do comando do MSI para desinstalar silenciosamente o software: C:\>msiexec.exe /x ModelerPremium64.msi /qn /norestart

# **Após a Instalação do SPSS Modeler Premium Criação de Repositório do SPSS Entity Analytics**

Para criar um repositório do SPSS Entity Analytics na instância de DB2, siga as etapas abaixo.

**Nota:** Em sistemas Windows com Controles de Acesso de Usuário, é necessário iniciar o SPSS Modeler selecionando **Executar como Administrador**.

- 1. Certifique-se de que o usuário com quem você está conectado no Windows tenha permissões completas no: arquivo C:\ProgramData\IBM\SPSS\Modeler\17.1\EA\g2\_config.xml, e seja um membro do grupo DB2ADMNS no cliente.
- 2. Inicie o SPSS Modeler.
- 3. Abra o nó Exportação EA e na lista suspensa **Repositório de entidade**, selecione **<Browse..>**.
- 4. Na caixa de diálogo Repositórios de Entidades, na lista suspensa **Nome do repositório**, selecione **<Criar\Incluir novo repositório..>**.
- 5. Na etapa 1. do assistente Criar/Incluir Repositório, especifique um **Nome de usuário** e **Senha** que deve ser usado por todos os usuários do SPSS Entity Analytics para acessar o repositório do SPSS Entity Analytics. Este **Nome de usuário** deve ser um usuário existente no sistema operacional que seja um membro do grupo DB2ADMNS. Se não for, a criação do repositório falhará e será exibida uma mensagem de erro. O usuário não precisa ser o proprietário da instância do DB2.

**Nota:** NÃO especifique um login que contenha um caractere de ponto de exclamação ( ! ) no **Nome de usuário** ou **Senha** já que isto fará com que a criação do repositório falhe.

6. Na etapa 2. do assistente Criar/Incluir Repositório, especifique um **Novo nome de repositório** e pressione OK. Se o erro: Erro ao operar o arquivo de configuração XML for exibido, verifique a etapa 1 acima e tente novamente.

#### **Localização do Diretório de Dados do SPSS Modeler Text Analytics**

Por padrão, o SPSS Modeler Text Analytics usará os locais de instalação padrão para atualizar e gravar arquivos conforme necessário, na operação normal do SPSS Modeler Text Analytics .

No cliente do SPSS Modeler Text Analytics , os dados são gravados em um banco de dados instalado, por padrão, no C:\ProgramData\IBM\SPSS\TextAnalytics\17.1\tmwb\_17.1.db . Para usar um diretório de dados diferente, especifique o novo diretório usando as instruções no arquivo ta\_client\_conf.properties no diretório. C:\Program Files\IBM\SPSS\Modeler\17.1\ext\lib\spss.TMWBClient\conf\

#### **SPSS Modeler Text Analytics no Windows Vista**

Se você estiver instalando o SPSS Modeler Text Analytics no Windows Vista, será necessário concluir uma etapa adicional depois de concluir a instalação.

Inclua permissões de modificação no arquivo: C:\ProgramData\IBM\SPSS\TextAnalytics\17.1\ tmwb\_17.1.db. Isso evita que diversos erros sejam criados ao tentar carregar modelos ou executar uma construção de modelo de mineração de texto.

## **Removendo o Repositório do SPSS Entity Analytics**

Se tiver instalado o DB2 10.5 opcional como o repositório do SPSS Entity Analytics e desejar desinstalá-lo, siga as instruções em: [Desinstalando produtos do banco de dados DB2.](http://www-01.ibm.com/support/knowledgecenter/SSEPGG_10.5.0/com.ibm.db2.luw.qb.server.doc/doc/c0059726.html)

# <span id="page-10-0"></span>**Backup e Restauração do Repositório do SPSS Entity Analytics**

Se o DB2 10.5 opcional foi instalado como o repositório do SPSS Entity Analytics e você deseja criar um backup dele, siga as instruções em: [DB2 - Visão geral do backup.](http://www-01.ibm.com/support/knowledgecenter/SSEPGG_10.5.0/com.ibm.db2.luw.admin.ha.doc/doc/c0006150.html) Se você tiver uma cópia de backup do repositório que precisa ser restaurado, siga as instruções em: [DB2 - Visão geral da restauração.](http://www-01.ibm.com/support/knowledgecenter/SSEPGG_10.5.0/com.ibm.db2.luw.admin.ha.doc/doc/c0006237.html)

### **Removendo o IBM SPSS Modeler Premium**

Para desinstalar a IBM SPSS Modeler Premium, execute as etapas a seguir:

1. No menu Iniciar do Windows, escolha:

#### **Configurações** > **Painel de Controle**

- 2. No Painel de Controle, escolha **Adicionar ou Remover Programas**.
- 3. Clique **Alterar ou Remover Programas**.
- 4. Selecione IBM SPSS Modeler Premium na lista de programas atualmente instalados e clique em **Alterar/Remover**. Se tiver mais de uma versão instalada no computador, certifique-se de selecionar a versão que deseja remover.

Uma mensagem será exibida quando o processo de desinstalação for concluído.

# <span id="page-12-0"></span>**Capítulo 3. Instalando o IBM SPSS Modeler Premium Server**

## **Requisitos do sistema**

O servidor do IBM SPSS Modeler Premium deve ser instalado em um sistema onde SPSS Modeler Server já está instalado. Os requisitos para o Servidor do IBM SPSS Modeler Premium são idênticos àqueles para o SPSS Modeler Server, com a exceção a seguir.

Se o host do SPSS Modeler Server é um sistema Solaris 10, instale primeiro a correção a seguir do Solaris zlib, disponível a partir do website do Oracle:

 $\cdot$  125211-01

### **Instalando**

**Importante:** Para instalar, você deverá ter efetuado logon no seu computador com privilégios de administrador.

## **Instalando nos Sistemas Windows**

O IBM SPSS Modeler Premium Server deve ser instalado no local de instalação do SPSS Modeler Server. Se o SPSS Modeler Server não estiver instalado, a instalação do IBM SPSS Modeler Premium Server falhará.

Para instalar o IBM SPSS Modeler Premium Server, execute as etapas a seguir.

- 1. Efetue logon no computador servidor com privilégios de administrador.
- 2. Se tiver transferido por download um eAssembly:
	- v Dê um clique duplo no arquivo e extraia os arquivos de instalação.
	- v Acesse o local no qual os arquivos de instalação foram extraídos e dê um clique duplo em *Server64.exe*.

Instalação a partir de um DVD:

- v Insira o DVD na unidade ótica. A janela AutoPlay é aberta.
- v Feche a janela AutoPlay e, usando o Windows Explorer, navegue até a unidade ótica.
- v Clique duas vezes em *setup.exe* como a raiz do DVD.
- v Escolha Instalar o IBM SPSS Modeler Premium Server .
- 3. Siga as instruções que forem exibidas na tela.
- 4. Reinicie o host do SPSS Modeler Server quando a instalação for concluída.

### **Instalando nos Sistemas UNIX**

O IBM SPSS Modeler Premium Server deve ser instalado no local de instalação do SPSS Modeler Server. Se o SPSS Modeler Server não estiver instalado, a instalação do IBM SPSS Modeler Premium Server falhará.

É necessário assegurar que os limites de kernel no sistema sejam suficientes para a operação do IBM SPSS Modeler Premium Server. Recomendamos que, pelo menos, 4 GB esteja disponível. Use o comando **ulimit -a** para estabelecer o tamanho existente e aumente-o, se necessário.

Para instalar o IBM SPSS Modeler Premium Server, execute as seguintes etapas:

- 1. Assegure que o SPSS Modeler não esteja em execução na máquina de destino.
- 2. Efetue login como **root**.
- <span id="page-13-0"></span>3. Se tiver transferido por download um eAssembly:
	- v Dê um clique duplo no arquivo e extraia os arquivos de instalação em um local conveniente.
	- v Altere diretórios para o local no qual os arquivos de instalação foram extraídos.
	- Instalação a partir do DVD:
	- v Insira o DVD na unidade ótica e certifique-se de que possa acessar a unidade. No Solaris, o gerenciador de volumes (o daemon *vold*) deve estar em execução.
	- v Altere diretórios para o ponto de montagem da unidade ótica.
- 4. Execute o arquivo .bin (por exemplo; premium server aix64.bin ou premium server zlinux64.bin). Certifique-se de que o script de instalação possa ser executado por *raiz*.
- 5. Siga as instruções exibidas. Quando solicitado um diretório de instalação, use o diretório de instalação do SPSS Modeler Server. Se você especificar um diretório diferente, uma mensagem de erro será exibida.
- 6. Reinicie o host do SPSS Modeler Server quando a instalação for concluída.

### **Instalação silenciosa**

O modo silencioso permite que uma instalação seja executada por conta própria sem interação; a instalação em modo silencioso pode liberar os administradores do sistema da tarefa de monitorar cada instalação e fornecer entrada a prompts e caixas de diálogos. Este método é útil especialmente na instalação do SPSS Modeler Premium em um número diferente de computadores com hardware idêntico.

**Nota:** É necessário ter privilégios de administrador para ser capaz de executar instalações silenciosas.

#### **Windows - Instalação Silenciosa**

É possível concluir uma instalação silenciosa em sistemas Windows usando o Microsoft Installer (MSI). Use msiexec.exe para instalar o pacote MSI.

As seguintes opções podem ser usadas:

| Opção       | Descrição                                                                                                    |
|-------------|----------------------------------------------------------------------------------------------------|
| /i          | Especifica que o programa deve instalar o produto.                                                                                                    |
| $/$ 1 $*$ v | Especifica a criação de log detalhado. Por exemplo, este formato de log pode ser útil, caso<br>seja necessário resolver o problema de uma instalação.                                                                        |
| /qn         | Executa a instalação sem executar a sequência externa da interface com o usuário.                                                                                                    |
| /s          | Especifica o modo silencioso.                                                                                                    |
| $/\nu$      | Especifica que o Programa de Configuração passa a sequência do parâmetro para a chamada<br>feita para o arquivo executável MSI (msiexec.exe). Os seguintes requisitos de sintaxe serão<br>aplicados se esta opção for usada: |
|             | É necessário colocar uma barra invertida $(\lambda)$ na frente de todas as aspas (" ") dentro das<br>٠<br>aspas existentes.                                                                                                  |
|             | Não inclua um espaço entre a opção /v e seus argumentos.<br>$\bullet$                                                                                                    |
|             | Diversos parâmetros inseridos com a opção /v devem ser separados com um espaço.<br>٠                                                                                                    |
|             | Para criar um arquivo de log, especifique o diretório e nome do arquivo no final do<br>$\bullet$<br>comando. O diretório deve existir antes de iniciar a instalação silenciosa.                                              |
| /x          | Especifica que o programa deve desinstalar o produto.                                                                                                    |

*Tabela 2. Opções de Instalação Silenciosa*

O texto a seguir mostra um exemplo do comando do MSI:

c:\>msiexec.exe /i ModelerPremiumServer64.msi /qn /L\*v

c:\temp\Modeler\_Silent\_Install.log

**Nota:** Dependendo do sistema, talvez seja necessário alterar o arquivo .msi no exemplo anterior. As versões do .msi para o SPSS Modeler Premium Server são mostrados na seguinte lista.

- ModelerPremiumServer64.msi 64 bits
- ModelerPremiumServerJP.msi 64 bits japonês

#### **Windows - Desinstalação Silenciosa**

O texto a seguir mostra um exemplo do comando do MSI para desinstalar silenciosamente o software: C:\>msiexec.exe /x ModelerPremium64.msi /qn /norestart

#### **Linux / UNIX - Instalação Silenciosa**

Para concluir uma instalação silenciosa em sistemas Linux ou UNIX:

- 1. No mesmo local onde os arquivos do instalador foram copiados, crie um arquivo installer.properties.
- 2. Em um editor de textos, configure os valores installer.properties. O texto a seguir mostra um exemplo de arquivo installer.properties:
	- =============================================== # Thu Jan 29 11:35:37 GMT 2015 # Replay feature output # --------------------- # This file was built by the Replay feature of InstallAnywhere. # It contains variables that were set by Panels, Consoles or Custom Code. #Indicate whether the license agreement been accepted #---------------------------------------------------- LICENSE\_ACCEPTED=TRUE #Choose Install Folder #--------------------- USER\_INSTALL\_DIR=/usr/IBM/SPSS/ModelerServer/17.0 #Install ===============================================
- 3. Certifique-se de que o valor para USER\_INSTALL\_DIR corresponda ao local do diretório de instalação. O caminho do diretório não pode conter espaços.
- 4. Salve o arquivo.
- 5. Execute o instalador usando o seguinte comando:

./<installer\_name> -i silent -f installer.properties

Onde <installer name> é o arquivo .bin do instalador.

#### **Linux / UNIX - Desinstalação Silenciosa**

Para desinstalar silenciosamente o software, é possível executar o desinstalador de duas formas:

• Execute o seguinte comando:

./<installer\_path>/Uninstall\_IBM\_SPSS\_MODELER\_PREMIUM\_SERVER/Uninstall\_IBM\_SPSS\_MODELER\_PREMIUM\_SERVER -i silent

Onde <installer path> é o nome do caminho para o diretório de instalação do IBM SPSS Modeler Server.

v Como alternativa, se você tiver um arquivo installer.properties o texto a seguir mostra um exemplo do comando para desinstalar o software de forma silenciosa:

./premium\_server\_linux64.bin -i silent -f ./installer.properties

# <span id="page-15-0"></span>**Após instalar o SPSS Modeler Premium Server**

### **Criação de Repositório do SPSS Entity Analytics**

Para criar um repositório do SPSS Entity Analytics na instância de DB2, siga as etapas abaixo.

#### **Windows**

- 1. Certifique-se de que o usuário com quem você está conectado no SPSS Modeler Server tenha permissões completas no: arquivo C:\ProgramData\IBM\SPSS\Modeler\17.1\EA\g2\_config.xml e seja um membro do grupo DB2ADMNS no servidor.
- 2. Inicie o SPSS Modeler e conecte-se com o SPSS Modeler Server.
- 3. Abra o nó Exportação EA e na lista suspensa **Repositório de entidade**, selecione **<Browse..>**.
- 4. Na caixa de diálogo Repositórios de Entidades, na lista suspensa **Nome do repositório**, selecione **<Criar\Incluir novo repositório..>**.
- 5. Na etapa 1. do assistente Criar/Incluir Repositório, especifique um **Nome de usuário** e **Senha** que deve ser usado por todos os usuários do SPSS Entity Analytics para acessar o repositório do SPSS Entity Analytics. Este **Nome de usuário** deve ser um usuário existente no sistema operacional que seja um membro do grupo DB2ADMNS. Se não for, a criação do repositório falhará e será exibida uma mensagem de erro. O usuário não precisa ser o proprietário da instância do DB2.

**Nota:** NÃO especifique um login que contenha um caractere de ponto de exclamação ( ! ) no **Nome de usuário** ou **Senha** já que isto fará com que a criação do repositório falhe.

6. Na etapa 2. do assistente Criar/Incluir Repositório, especifique um **Novo nome de repositório** e pressione OK. Se o erro: Erro ao operar o arquivo de configuração XML for exibido, verifique a etapa 1 acima e tente novamente.

**Nota:** Se o DB2 não estiver na mesma máquina que o SPSS Modeler, será necessário catalogar o banco de dados na máquina local e criar a variável de ambiente do sistema DB2NODENAME.

#### **UNIX**

1. No diretório de instalação do SPSS Modeler Server, edite o script de inicialização modelersrv.sh conforme exemplo a seguir.

**Nota:** Neste exemplo, /opt/ibm/V10.5 é o diretório de instalação do DB2 e /home/g2user é a pasta home do usuário da instância do DB2 usada durante a criação do repositório.

DB2\_INSTALL\_PATH=/opt/ibm/V10.5/ export DB2 INSTALL PATH DB2\_INSTANCE\_HOME=/home/g2user export DB2 INSTANCE HOME

- 2. Conecte-se com o SPSS Modeler Server usando as credenciais do usuário da instância do DB2 na etapa 2.
- 3. Certifique-se de que o usuário com que você está conectado no SPSS Modeler Server tenha as permissões completas no: <modeler-installation-directory>\ext\bin\pasw.entityanalytics\data e nas pastas do <modeler-installationdirectory>\ext\bin\pasw.entityanalytics\EA, e que seja membro do grupo db2iadm1 na máquina do servidor.
- 4. Inicie o SPSS Modeler.
- 5. Abra o nó Exportação EA e na lista suspensa **Repositório de entidade**, selecione **<Browse..>**.
- 6. Na caixa de diálogo Repositórios de Entidades, na lista suspensa **Nome do repositório**, selecione **<Criar\Incluir novo repositório..>**.
- 7. Na etapa 1. do assistente Criar/Incluir Repositório, especifique um **Nome de usuário** e **Senha** que deve ser usado por todos os usuários do SPSS Entity Analytics para acessar o repositório do SPSS Entity Analytics. Este **Nome de usuário** deve ser um usuário existente no sistema operacional do host

<span id="page-16-0"></span>SPSS Modeler Server que que seja um membro do grupo db2iadm1. Se não for, a criação do repositório falhará e será exibida uma mensagem de erro. O usuário não precisa ser o proprietário da instância do DB2.

**Nota:** NÃO especifique um login que contenha um caractere de ponto de exclamação ( ! ) no **Nome de usuário** ou **Senha** já que isto fará com que a criação do repositório falhe.

8. Na etapa 2. do assistente Criar/Incluir Repositório, especifique um **Novo nome de repositório** e pressione OK. Se o erro: Erro ao operar o arquivo de configuração XML for exibido, verifique a etapa 1 acima e tente novamente.

**Nota:** Se a instância do DB2 estiver sendo executada em uma máquina separada, será necessário catalogar a instância na máquina local e configurar a variável DB2NODENAME para o nome da instância no modelersrv.sh. Por exemplo, se a instância for catalogada para EAREPOSITORY: DB2NODENAME=EAREPOSITORY export DB2NODENAME

#### **Localização do Diretório de Dados do SPSS Modeler Text Analytics**

Por padrão, o SPSS Modeler Text Analytics usará os locais de instalação padrão para atualizar e gravar arquivos conforme necessário, na operação normal do SPSS Modeler Text Analytics .

No servidor SPSS Modeler Text Analytics , a saída é gravada no arquivo de log dos serviços da web e nos diretórios da sessão, bem como nos arquivos temporários. Para o servidor, o diretório de instalação do servidor padrão é C:\Program Files\IBM\SPSS\Modeler\17.1\ext\bin\spss.TMWBServer\.

Por padrão, o arquivo de log é C:\ProgramData\IBM\SPSS\TextAnalytics\17.1\log\wrapper.log. Para usar outro arquivo ou diretório, atualize o valor wrapper.logfile= especificado no arquivo de configuração, <server\_install\_directory>\bin\wrapper.conf.

Por padrão, o diretório da sessão é C:\ProgramData\IBM\SPSS\TextAnalytics\17.1\Session. Para usar um outro arquivo ou diretório, especifique o novo local no arquivo de configuração, <server\_install\_directory>\conf\ ta\_server.conf, usando as instruções também contidas neste arquivo.

Arquivos temporários são criados (e excluídos) automaticamente no servidor durante o uso típico. Por padrão, eles são gravados no C:\ProgramData\IBM\SPSS\TextAnalytics\17.1\temp. Para isar um outro diretório de arquivos temporários, atualize o valor do parâmetro attachmentDIR especificado no arquivo de configuração, <server\_install\_directory>\conf\axis2.xml

**Nota:** Se você especificar um novo diretório, será necessário se certificar de que o diretório existe.

### **Removendo o Repositório do SPSS Entity Analytics**

Se tiver instalado o DB2 10.5 opcional como o repositório do SPSS Entity Analytics e desejar desinstalá-lo, siga as instruções em: [Desinstalando produtos do banco de dados DB2.](http://www-01.ibm.com/support/knowledgecenter/SSEPGG_10.5.0/com.ibm.db2.luw.qb.server.doc/doc/c0059726.html)

## **Backup e Restauração do Repositório do SPSS Entity Analytics**

Se o DB2 10.5 opcional foi instalado como o repositório do SPSS Entity Analytics e você deseja criar um backup dele, siga as instruções em: [DB2 - Visão geral do backup.](http://www-01.ibm.com/support/knowledgecenter/SSEPGG_10.5.0/com.ibm.db2.luw.admin.ha.doc/doc/c0006150.html) Se você tiver uma cópia de backup do repositório que precisa ser restaurado, siga as instruções em: [DB2 - Visão geral da restauração.](http://www-01.ibm.com/support/knowledgecenter/SSEPGG_10.5.0/com.ibm.db2.luw.admin.ha.doc/doc/c0006237.html)

# <span id="page-17-0"></span>**Nós de Clusters do SPSS Modeler Social Network Analysis**

#### **Instalação do Nó do Cluster**

Os nós de cluster do IBM SPSS Modeler Social Network Analysis permitem que o processamento de rede social seja distribuído em diversos sistemas, reduzindo a carga de processamento em qualquer outra máquina. A instalação do nó de cluster precisa ser executado em cada sistema em que participar no ambiente de cluster.

#### **Instalando em sistemas Windows**

É possível instalar nós de cluster em qualquer pasta de destino, mas é necessário instalar o nó do cluster no computador a partir do qual a configuração está sendo executada. Não é possível instalar em um local de rede.

Servidor Windows

*Nota*: É necessário executar a reprodução automática ou, caso estiver usando os arquivos *sna\_worker\_installer.exe* transferidos por download, como administrador:

Para instalar um nó de cluster no Windows Server, execute as seguintes etapas:

- 1. Se você transferiu o produto por download, clique duas vezes no arquivo transferido por download e extraia os arquivos de instalação.
- 2. Se estiver instalando a partir de um DVD, feche a janela de reprodução automática que apareceu automaticamente ao inserir o DVD na unidade.
- 3. Usando o Windows Explorer, navegue até a unidade de DVD. Como alternativa, navegue até o local onde os arquivos de instalação foram extraídos.
- 4. Clique com o botão direito em *sna\_worker\_installer.exe* na subpasta *Windows* e escolha **Executar como Administrador**. Como alternativa, acesse o local onde os arquivos de instalação foram extraídos e clique em *sna\_worker\_installer.exe*.
- 5. Escolha Instalar IBM SPSS Modeler Social Network Analysis (Nó do cluster).
- 6. Siga as instruções que forem exibidas na tela.

### **Instalando os em Sistemas UNIX**

Para instalar um nó de cluster, execute as seguintes etapas:

- 1. Efetue login como *root*.
- 2. Se estiver instalando a partir de um DVD, insira o DVD do produto na unidade de DVD e certifique-se de que possa acessar a unidade. No Solaris, o gerenciador de volumes (o daemon **vold**) deve estar em execução.
- 3. Se estiver usando mídia de instalação transferida por download, que é um archive compactado, extraia os arquivos no archive.
- 4. Se estiver instalando a partir de um DVD, altere os diretórios para o ponto de montagem da unidade de DVD. Altere para o diretório onde o arquivo do instalador foi copiado ou extraído
- 5. Se estiver instalando a partir de um download, altere para o diretório onde o arquivo do instalador foi extraído.
- 6. Execute o arquivo .bin; por exemplo, sna\_worker\_installer\_aix64.bin ou sna worker installer linux64.bin. Certifique-se de que o script de instalação possa ser executado por *raiz*.
- 7. Siga as instruções exibidas.

### **Removendo os Nós de Clusters do de Sistemas Windows**

Para desinstalar um nó de cluster para o IBM SPSS Modeler Server Social Network Analysis, execute as seguintes etapas:

1. No menu Iniciar do Windows, escolha:

#### **Configurações** > **Painel de Controle**

- <span id="page-18-0"></span>2. No Painel de Controle, escolha **Adicionar ou Remover Programas**.
- 3. Clique **Alterar ou Remover Programas**.
- 4. Selecione o nó de cluster do IBM SPSS Modeler Social Network Analysis da lista de programas atualmente instalados e clique em **Alterar/Remover**. Se tiver mais de uma versão instalada no computador, certifique-se de selecionar a versão que deseja remover.

Uma mensagem será exibida quando o processo de desinstalação for concluído.

#### **Removendo Nós de Clusters do de Sistemas UNIX**

Para desinstalar um nó de cluster para o IBM SPSS Modeler Social Network Analysis, remova os seguintes arquivos:

- v *\$installLoc/MPICH2*
- v *\$installLoc/TABI*

O valor de *\$installLoc* corresponde ao caminho de instalação do nó do cluster do IBM SPSS Modeler Social Network Analysis.

## **Ferramenta de Administração**

Após instalar o IBM SPSS Modeler Server Social Network Analysis, é necessário configurar seu ambiente. A instalação inclui uma ferramenta de administração para especificar as definições de configuração necessárias.

#### **Iniciando a Ferramenta de Administração**

É possível executar automaticamente a ferramenta de administração quando a instalação do IBM SPSS Modeler Server Social Network Analysis for concluída. É possível também executar a ferramenta manualmente a qualquer momento, para atualizar as definições de configuração.

Para executar a ferramenta de administração manualmente, execute o arquivo da ferramenta de administração para o servidor a partir do local de instalação. A ferramenta de administração do IBM SPSS Modeler Server Social Network Analysis está disponível no *<installLoc>*\TABI\adminTool\_server, onde *<installLoc>* corresponde ao local de instalação do IBM SPSS Modeler Server Social Network Analysis; normalmente, este é o local de instalação do IBM SPSS Modeler Server.

#### **Especificando Definições de Configuração**

A ferramenta de administração consiste em uma série de prompts para definições de configuração ao administrar o IBM SPSS Modeler Server Social Network Analysis.

- v **Hosts MPD**. Insira o nome ou endereço IP de cada nó do cluster. As informações do host são salvas em \$HOME/mpd.hosts.
- v **Diretório ativo**. Especifique um diretório público que seja acessível a todos os nós de cluster usando o mesmo caminho.
- v **Diretório temporário**. Defina um diretório temporário usado para arquivos de processamento provisórios e internos.
- v **Número de processos**. Especifique o número de hosts no cluster.

*Nota*: Se você alterou o diretório *Ativo*, o diretório *Temporário* ou o *Número de processos*, execute as seguintes etapas:

- 1. Se estiver em um sistema UNIX, execute o comando shell: *source \$HOME/SNA.profile*.
- 2. Reinicie o IBM SPSS Modeler, ou o IBM SPSS Modeler Server, conforme aplicável.

## <span id="page-19-0"></span>**Removendo o IBM SPSS Modeler Premium Server**

### **Removendo dos Sistemas Windows**

Para desinstalar o IBM SPSS Modeler Premium Server, execute as seguintes etapas:

1. No menu Iniciar do Windows, escolha:

**Configurações** > **Painel de Controle**

- 2. No Painel de Controle, escolha **Adicionar ou Remover Programas**.
- 3. Clique **Alterar ou Remover Programas**.
- 4. Selecione o IBM SPSS Modeler Premium Server da lista de programas atualmente instalados e clique em **Alterar/Remover**. Se tiver mais de uma versão instalada no computador, certifique-se de selecionar a versão que deseja remover.

Uma mensagem será exibida quando o processo de desinstalação for concluído.

## **Removendo dos Sistemas UNIX**

Para desinstalar o IBM SPSS Modeler Premium Server, remova os arquivos de programas e, se o sistema estiver configurado para inicialização automática, desative a inicialização automática.

# <span id="page-20-0"></span>**Índice Remissivo**

# **D**

[diretório ativo 15](#page-18-0) [diretório temporário 15](#page-18-0)

# **F**

[ferramenta de administração 15](#page-18-0) [configurações 15](#page-18-0) [iniciando 15](#page-18-0)

# **H**

[Hosts MPD 15](#page-18-0)

# **I**

IBM SPSS Modeler Server Social Network Analysis [ferramenta de administração 15](#page-18-0) instalando [nós de clusters 14](#page-17-0)

# **N**

nós de clusters [ferramenta de administração 15](#page-18-0) [instalando 14](#page-17-0) [removendo 14](#page-17-0)[, 15](#page-18-0)

# **P**

processos [número de 15](#page-18-0)

# **R**

removendo [nós de clusters 14](#page-17-0)[, 15](#page-18-0)

# **U**

UNIX [instalando nós de clusters 14](#page-17-0) [removendo nós de clusters 15](#page-18-0)

# **V**

[Visão Geral do IBM SPSS Modeler](#page-4-0) [Premium 1](#page-4-0)

# **W**

Windows [instalando nós de clusters 14](#page-17-0) [removendo nós de clusters 14](#page-17-0)

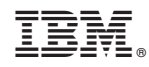

Impresso no Brasil